## How to resize a photo for Camera Club PDI Competitions

This guide assumes that you have Photoshop Elements or Photoshop, running on a Windows PC or a Mac computer.

1. Start Photoshop (or Elements) and open the image you want to resize. Click <File>…<Open>

Navigate to your photo in the list of files and directories, and click <Open> Photoshop Elements File Edit Image Enhance Layer

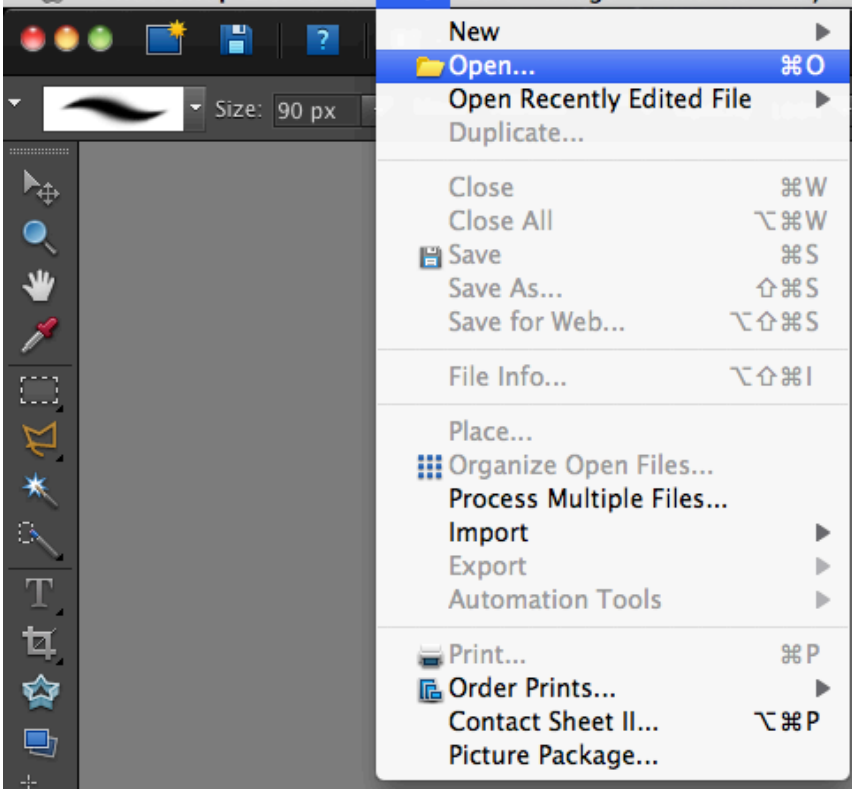

2. Once your image has opened, click <Image>...<Resize>...<Image Size> Image Enhance Layer Select Filter View Window Hel

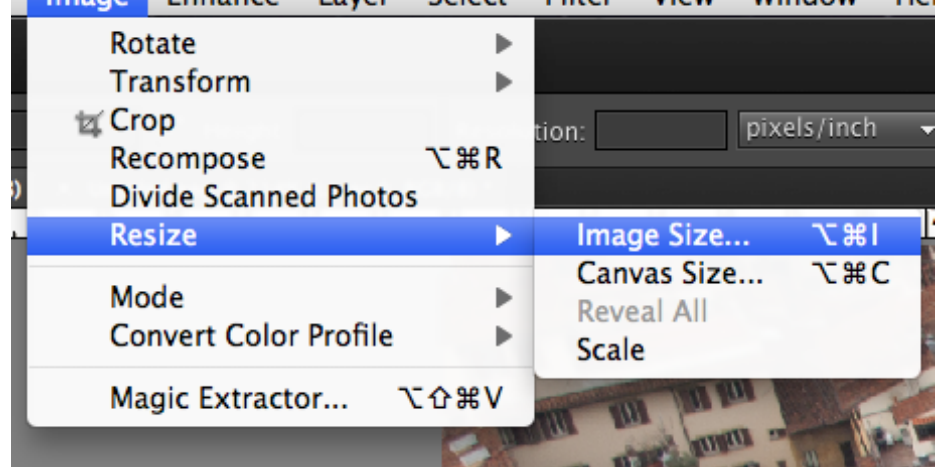

3. In the dialog box that opens, you will see the current size of the image: **Image Size** 

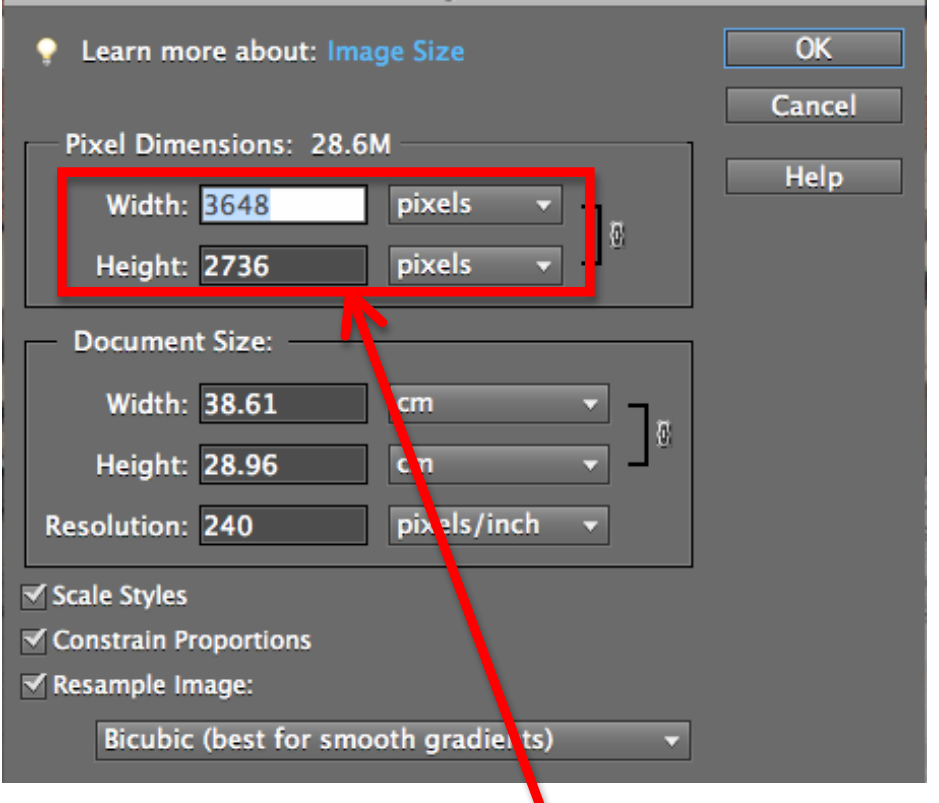

4. For our PDI competitions, the maximum image size is Width: 1600 pixels Height: 1200 pixels In the image above, my current photo is too big, so we need to make it smaller.

## 5. If the photo is in Landscape format:

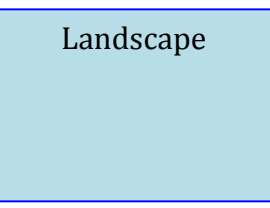

Make sure that the "Constrain Proportions" box is ticked Make sure that the "Resample Image" box is ticked In the drop down box, choose  $\leq$ Bicubic sharper (best for reduction) $>$ Then type **1600** into the <**Width**> box The number in the  $\leq$ Height> box should automatically change to less than 1200 (If it doesn't, then follow the instructions for Portrait below). Click <OK> and your image should get resized.

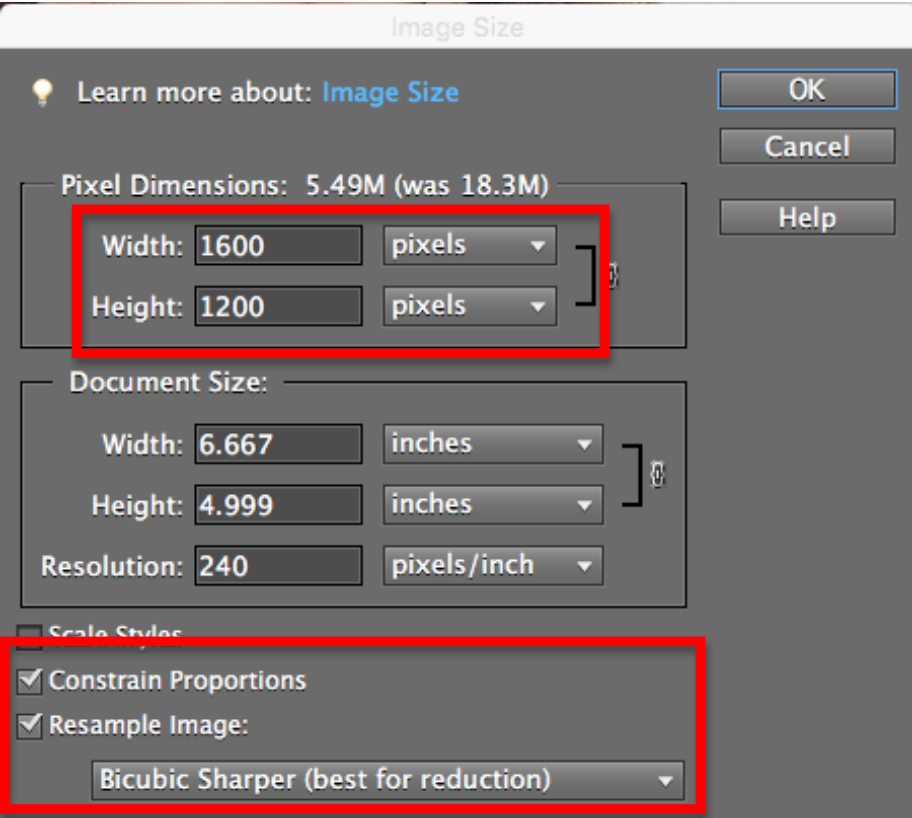

## 6. If the photo is in Portrait format:

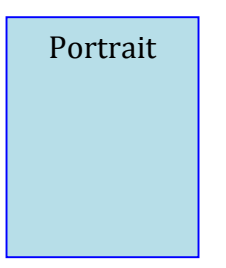

Make sure that the "Constrain Proportions" box is ticked Make sure that the "Resample Image" box is ticked In the drop down box, choose <Bicubic sharper (best for reduction)> Then type **1200** into the **<Height**> box

The number in the  $\leq$  Width $>$  box should automatically change to less than 1600. (If it doesn't, then follow the instructions for Landscape above). Click <OK> and your image should get resized.

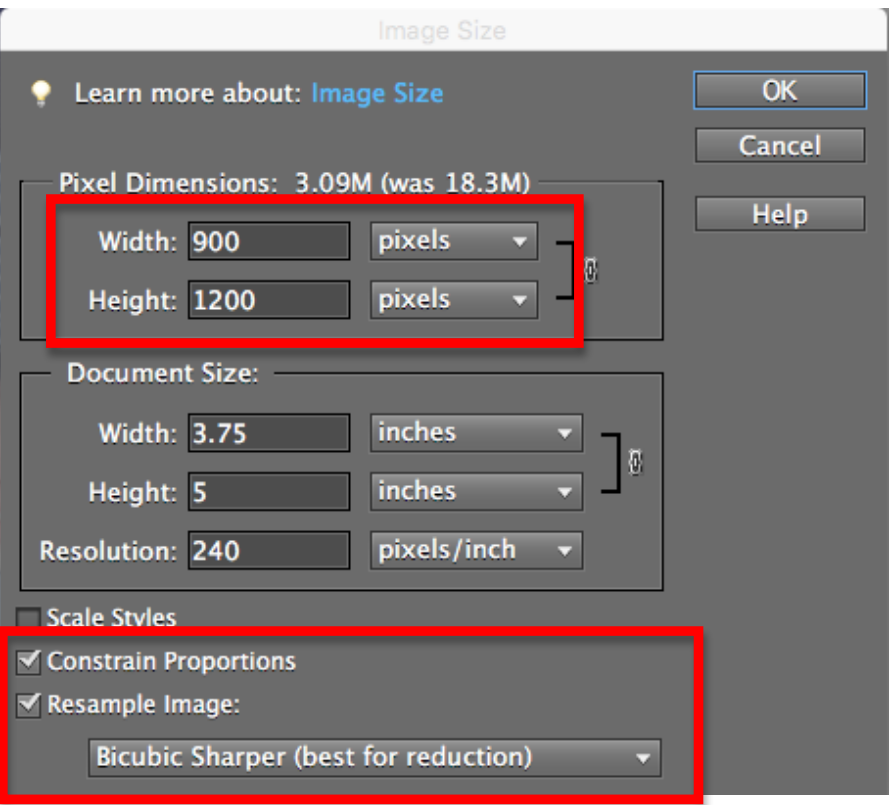

7. Click <File>...<Save as>

Give the image a name, and make sure that the format is set to  $\langle$ JPEG>

8. In the Options window that comes up, set the <Image Quality> to <Maximum>, and then click <OK>. Your resized image has now been saved!

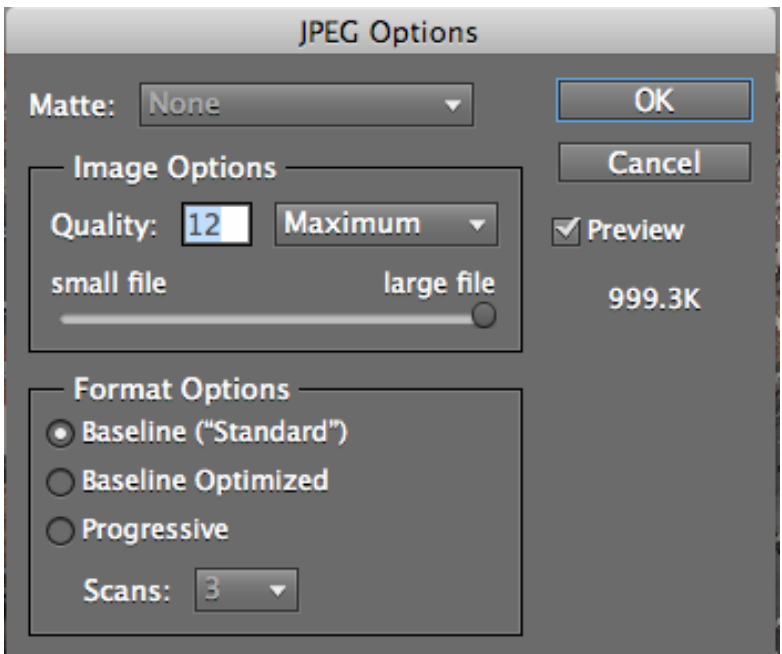